# ODZYSKIWANIE HASŁA

- 1. Logujemy się do dziennika.
- 2. Klikamy po prawej stronie w swój profil i rozwijamy listę: wybieramy pierwsze pole "Mój profil"

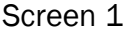

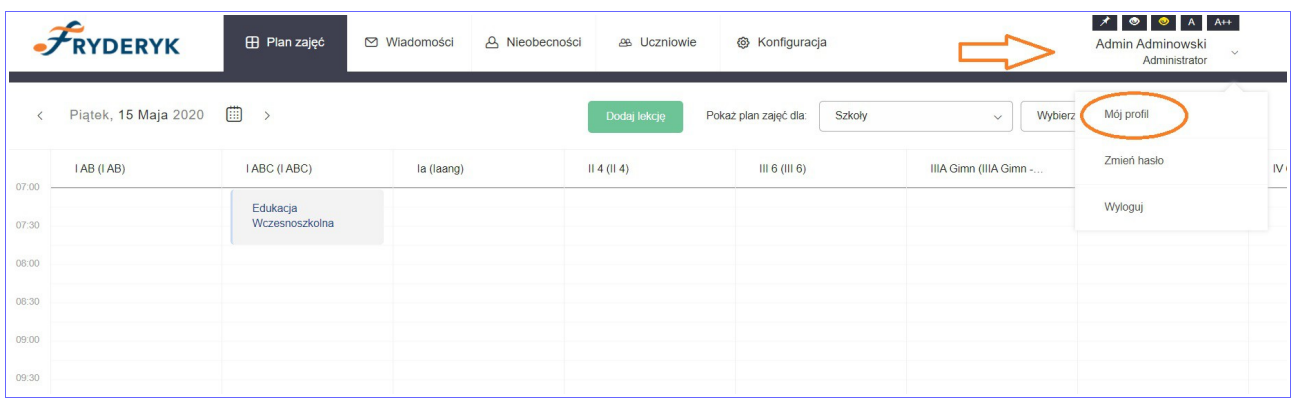

W tym miejscu każdy użytkownik dzienniki elektronicznego Fryderyk może wpisać swój aktualny adres e-mail i następnie potwierdzić wpisany adres, następnie klikamy zielone pole "Zaktualizuj adres email".

Wprowadzenie adresu email będzie potrzebne przy odzyskiwaniu hasła, gdyby Użytkownik dziennika Fryderyk zapomniał swoje hasło.

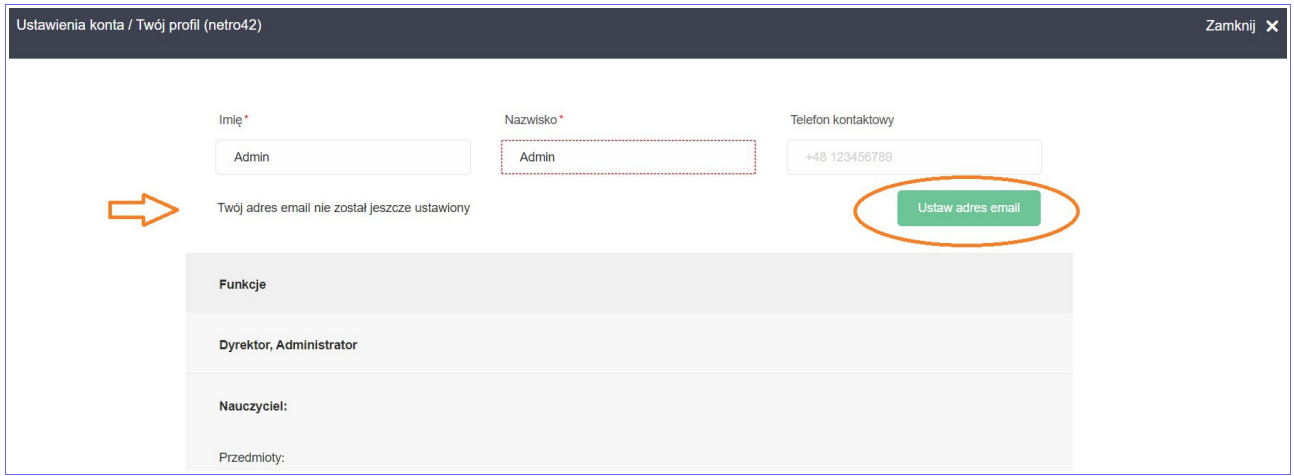

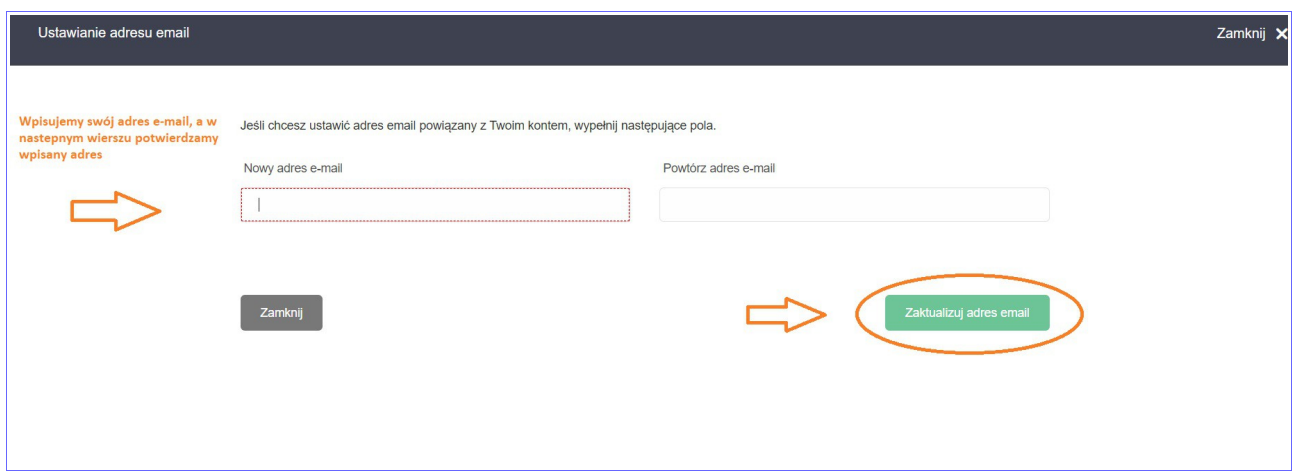

W tym miejscu można również zaktualizować swój adres email, zmienić na aktualny.

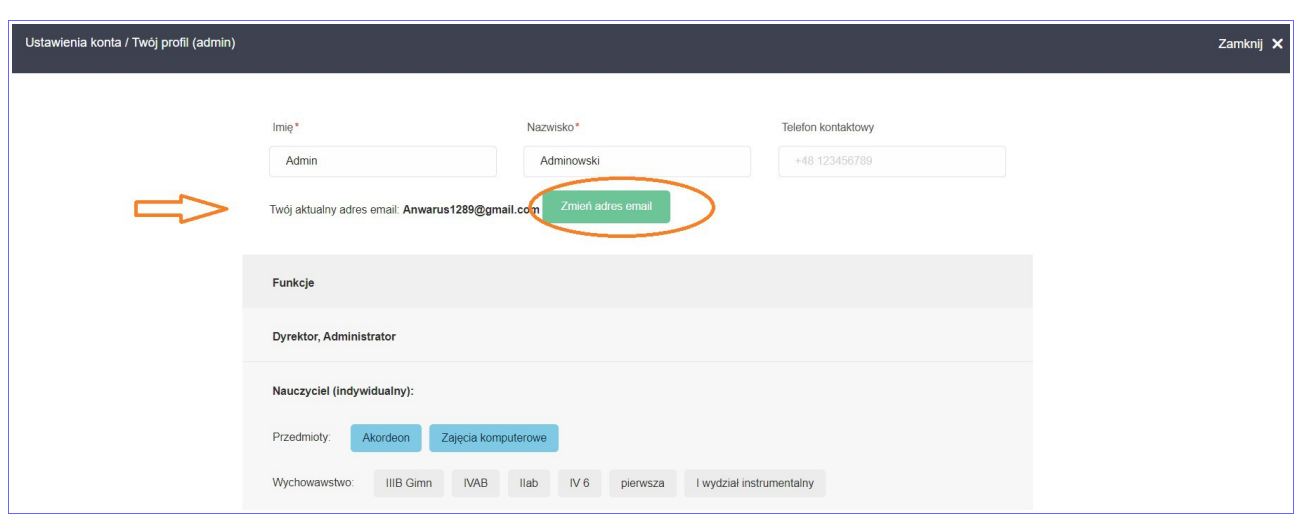

## Screen 5

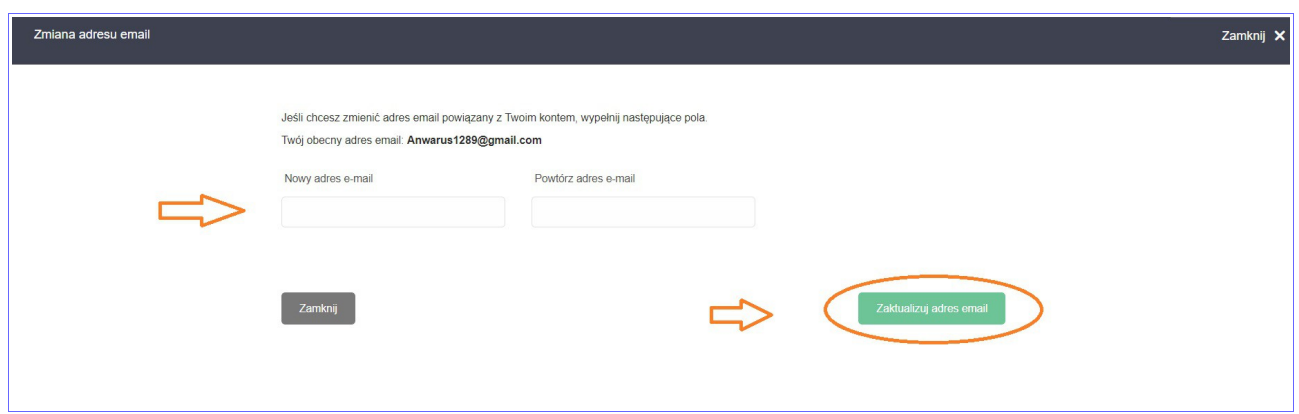

Jeśli Użytkownik dziennika Fryderyk zapomni hasło i chciałby je jak najszybciej odzyskać klika w adres dziennika swojej szkoły - poniżej miejsca logowania jest komunikat " Przywracanie dostępu do konta". Klikamy na ten komunikat i przechodzimy do następnego pola. Podajemy swój adres email lub login i klikamy zielone pole "Resetuj hasło".

Na podany wcześniej adres email przychodzi link do resetowania hasła – link jest ważny 1 dzień.

Logujemy się do swojej skrzynki pocztowej i postępujemy zgodnie z instrukcja podaną w wiadomości.

Wpisujemy nowe hasło, potwierdzamy je i klikamy "Resetuj hasło".

Następnie przechodzimy do strony logowania i wpisujemy swój login i nowe hasło.

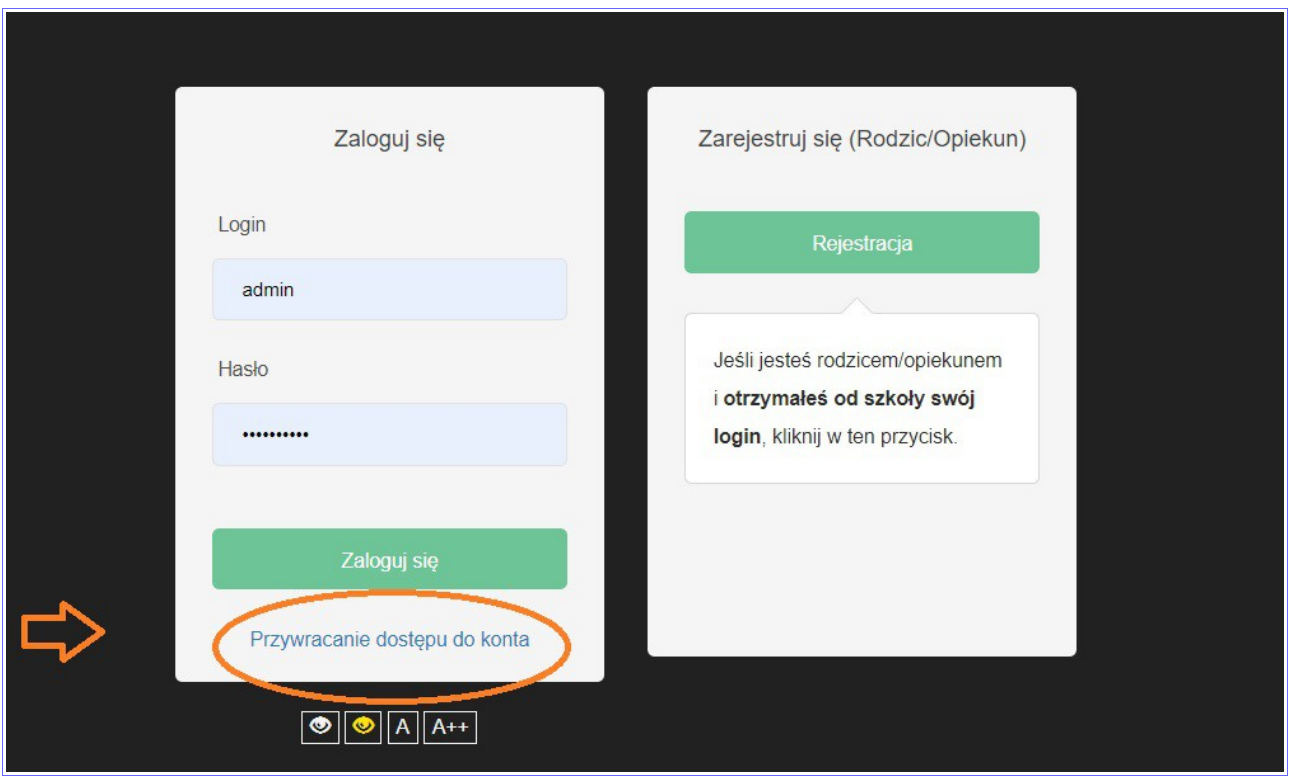

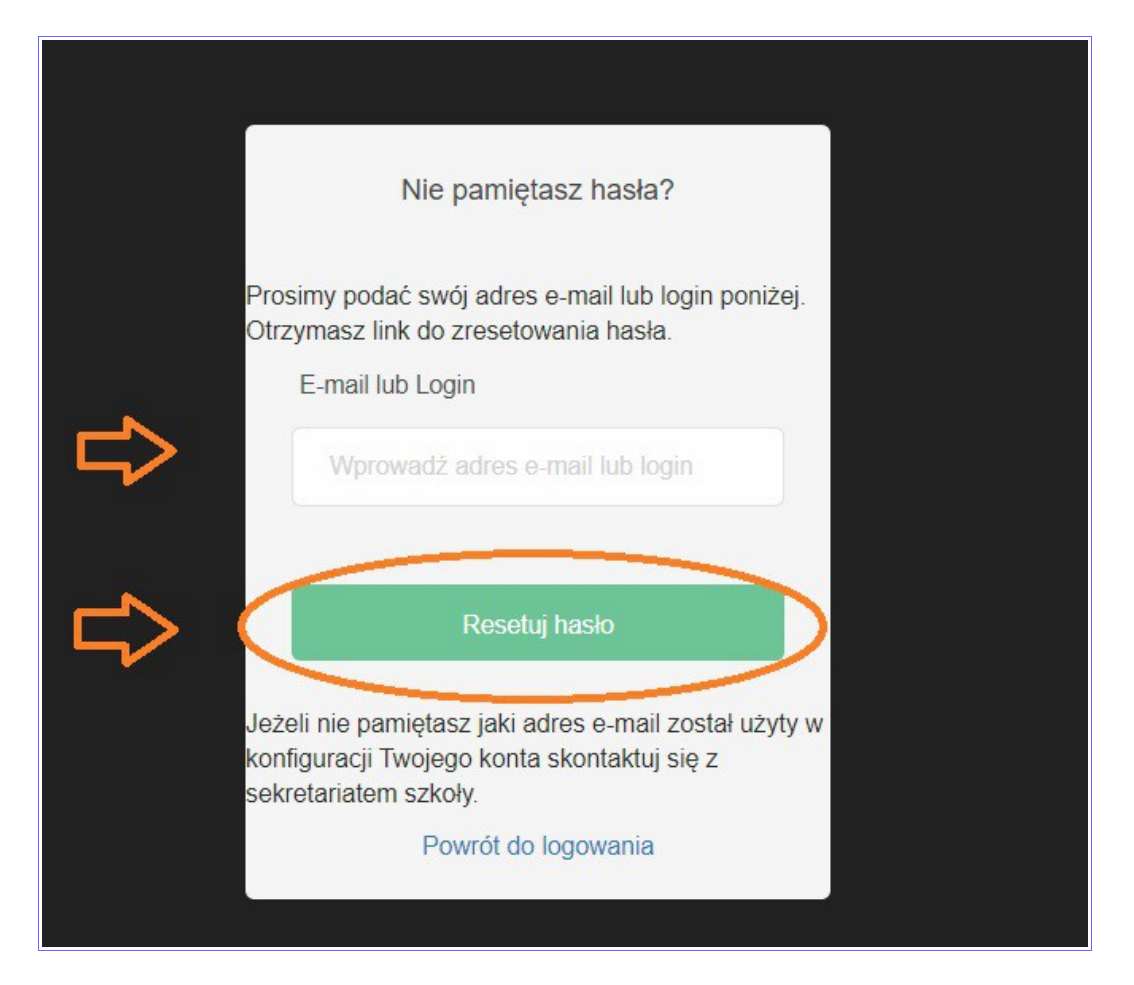

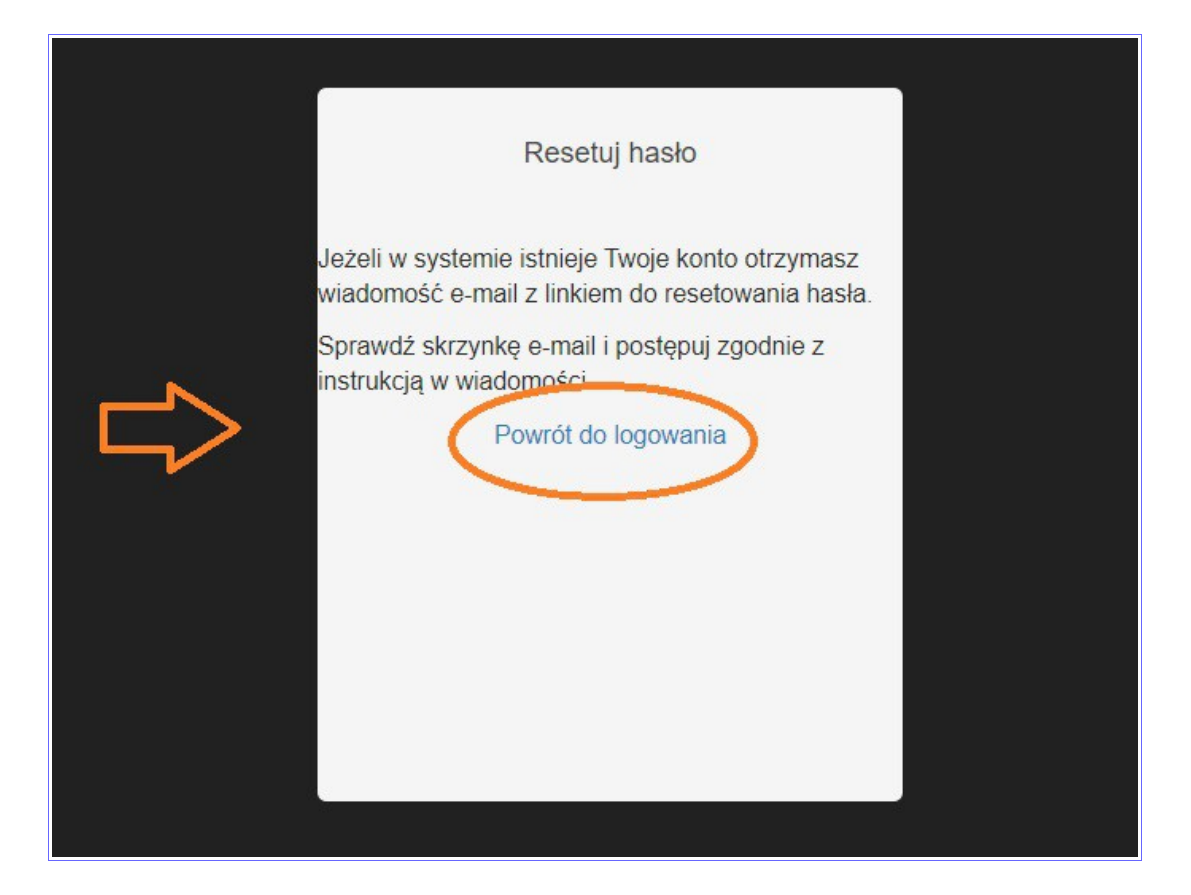

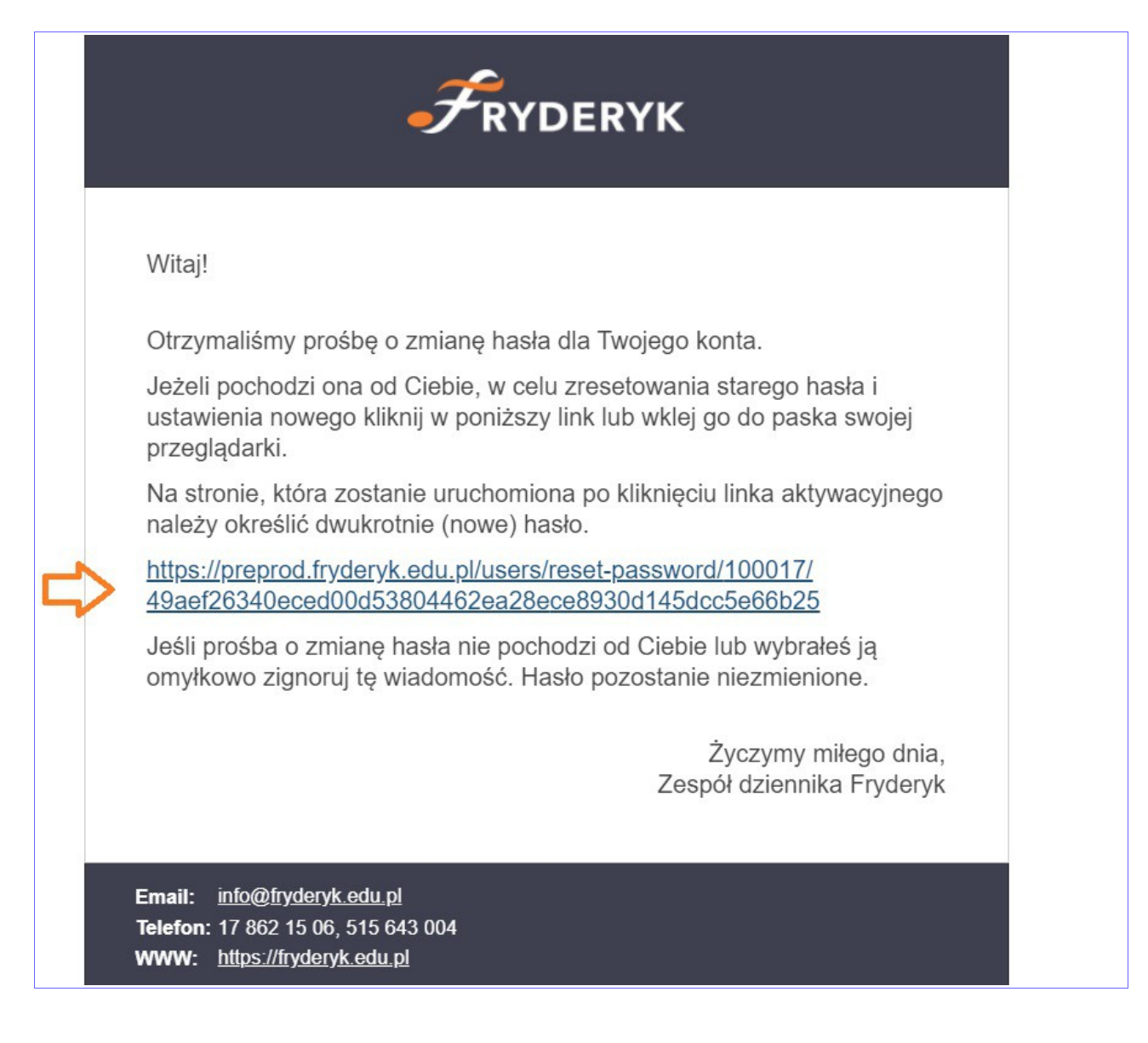

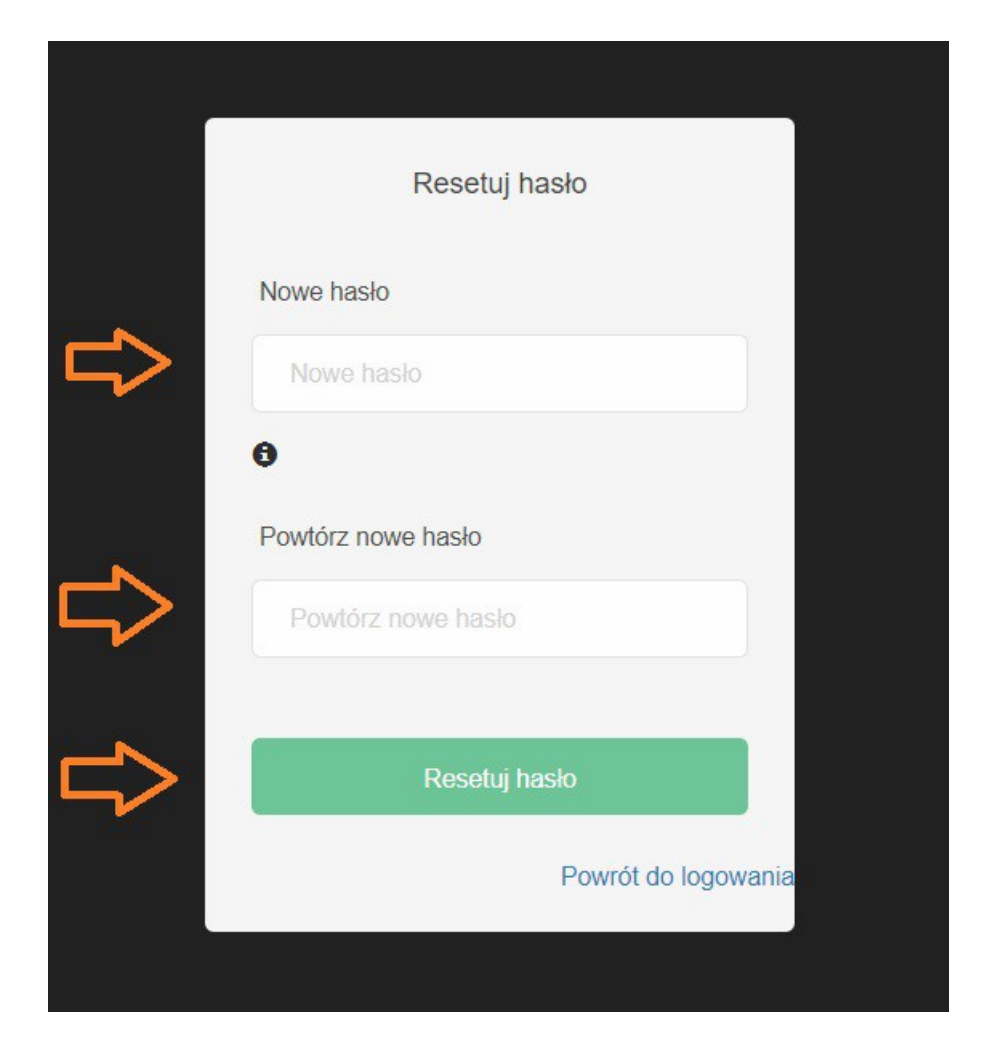

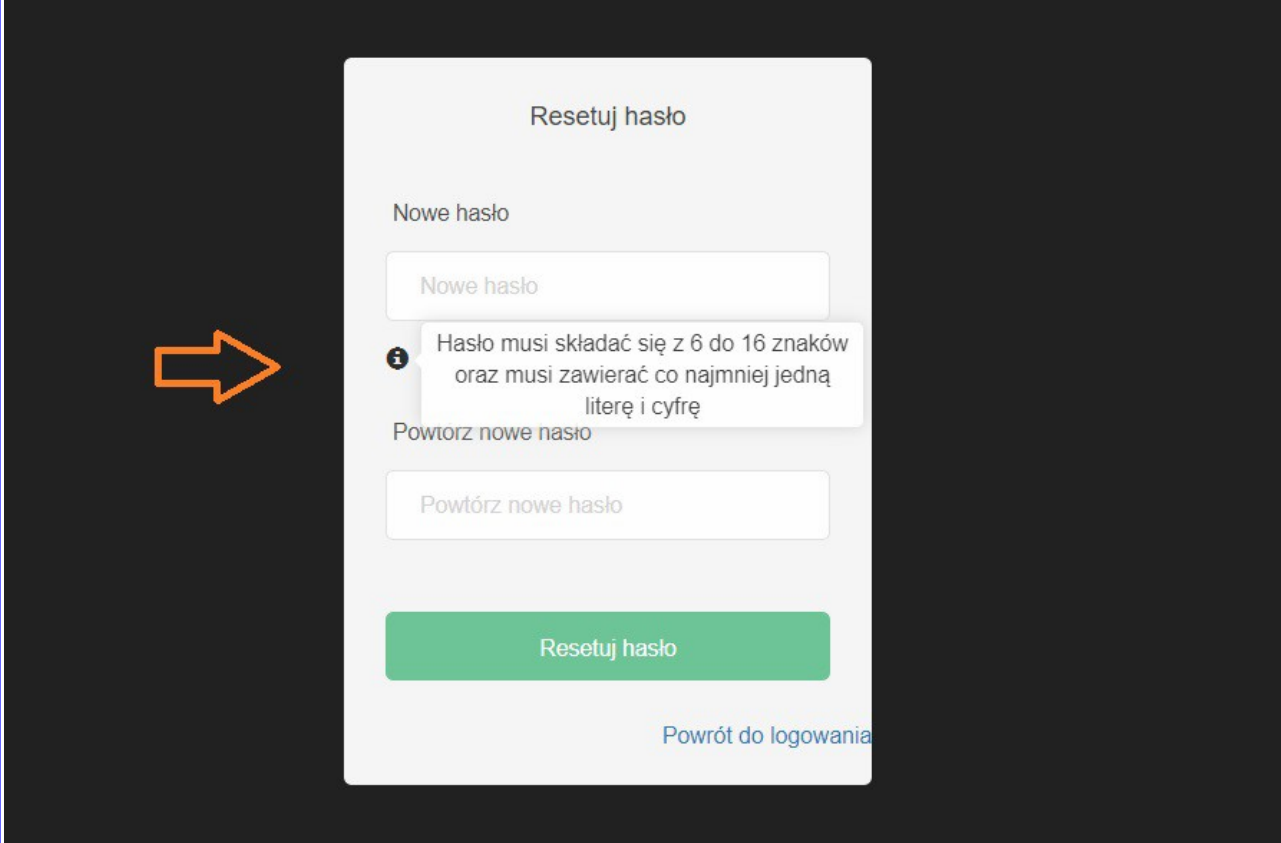